## **How to Schedule an Advising Appointment Using Navigate.**

- 1. Visit https://wvu.campus.eab.com
- 2. Log in with your Mix credentials.
- 3. From the home page, click **Get Assistance.**

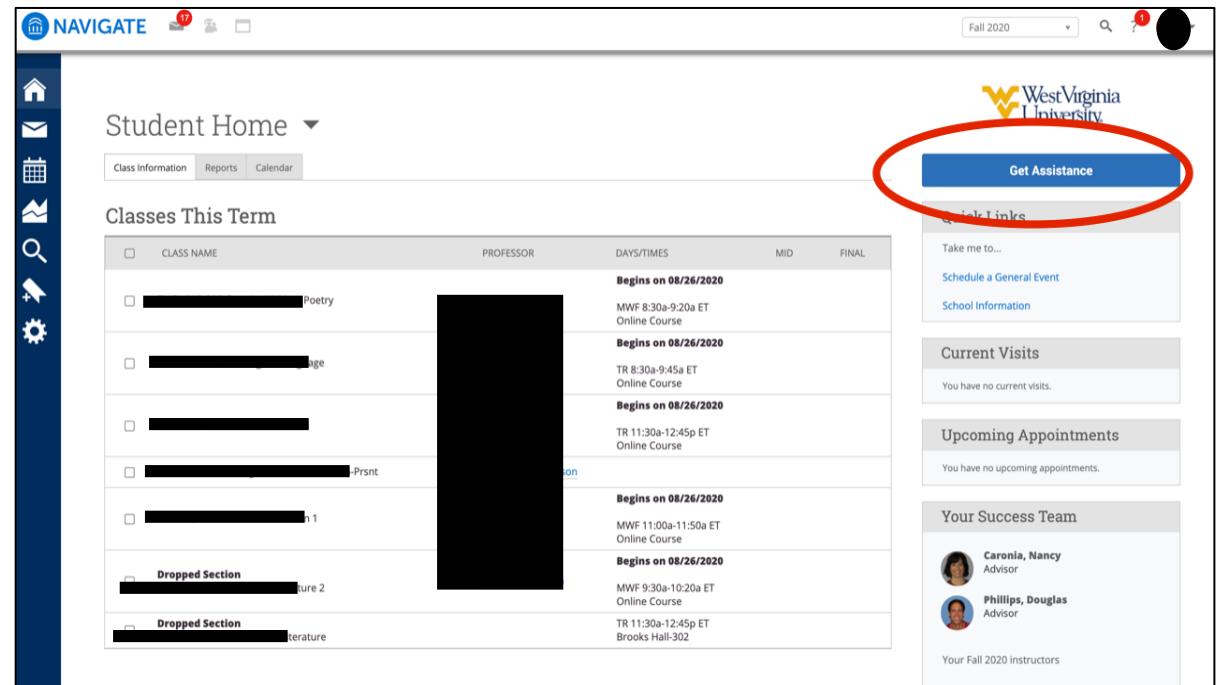

4. For "type of appointment," select **English Advising.**

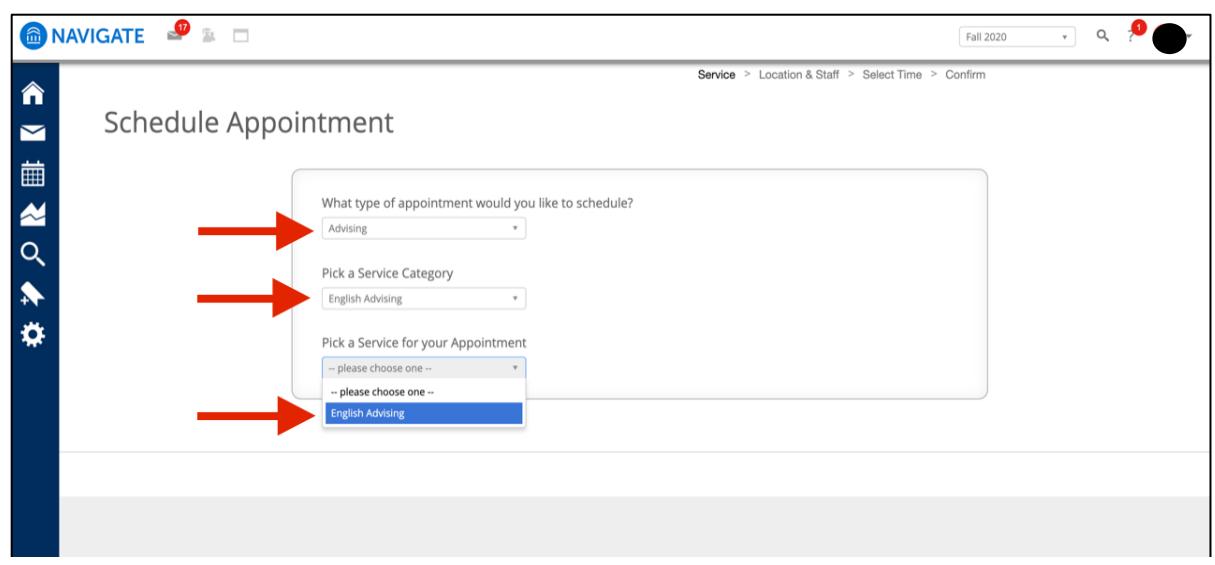

5. Choose **Remote English Advising** for the location and select an advisor. You are welcome to meet either Dr. Caronia or Dr. Phillips.

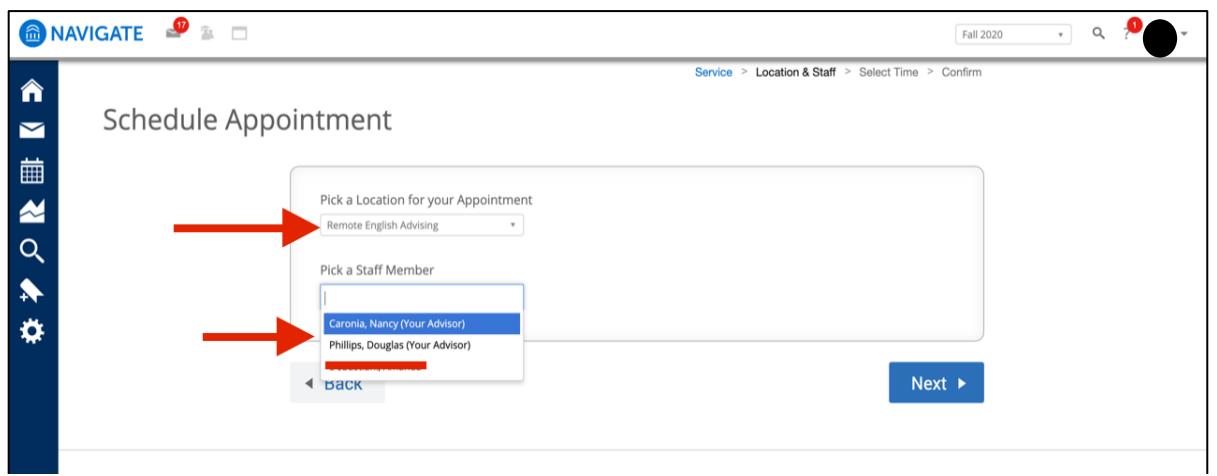

6. Choose your desired appointment time.

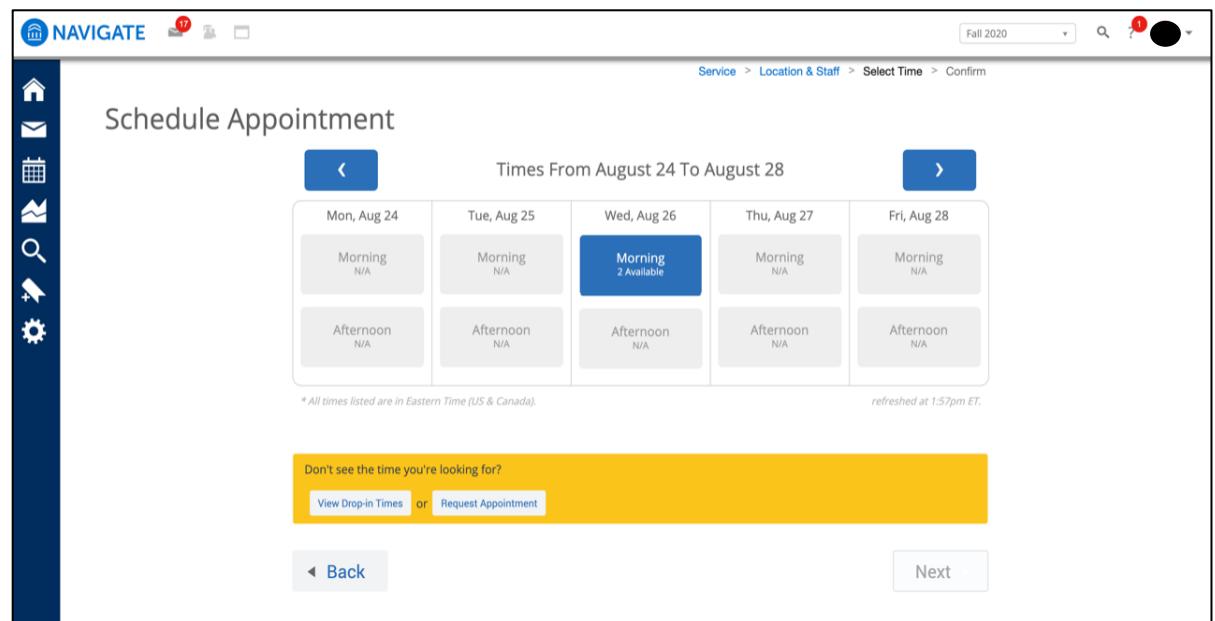

7. Confirm your selection.